# How to use Bindle to set up your Harris Theater Entry Pass

RRIS THEATER

We are so excited to welcome you back to the Harris Theater! To help make your entry to the Harris go smoothly, all patrons are encouraged to set up a Bindle account with their COVID-19 vaccination details.

- 1. Download the FREE Bindle App from the Apple App Store or Google Play Store. Search for "Bindle" and download. For more information on Bindle and how they protect your health data, [visit their website](https://joinbindle.com/learnmore/).
- 2. After you download the App, you will be asked to start a "New Bindle" and prompted to provide a profile picture (take a clear picture of your face), your date of birth, and your name.

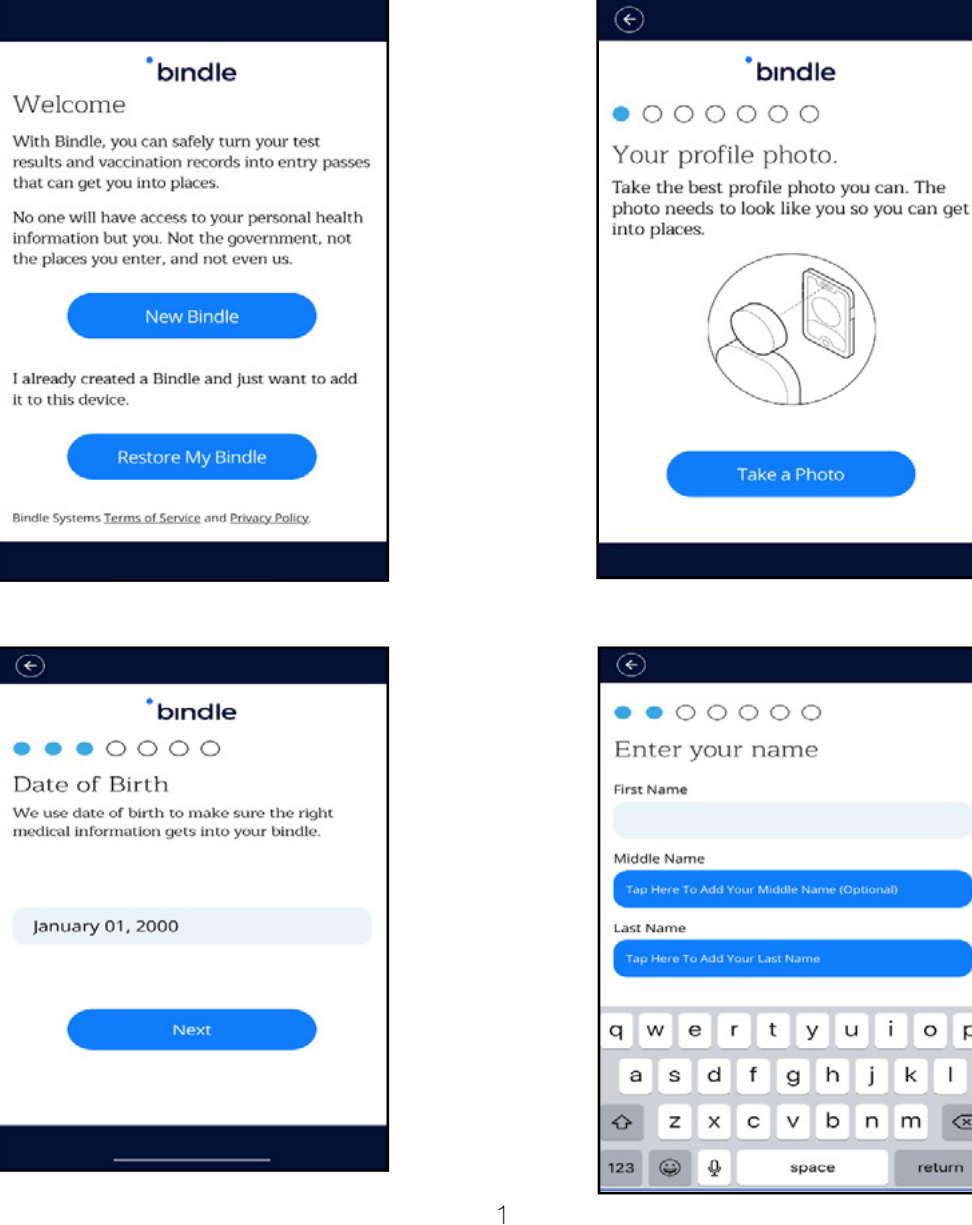

3. Next, you'll need to provide a copy of a government-issued ID, such as a driver's license or passport. A school ID or other photo ID will also work! You'll be prompted to provide your email address and phone number after uploading the ID.

**RRIS** THEATER ENNIUM PARK

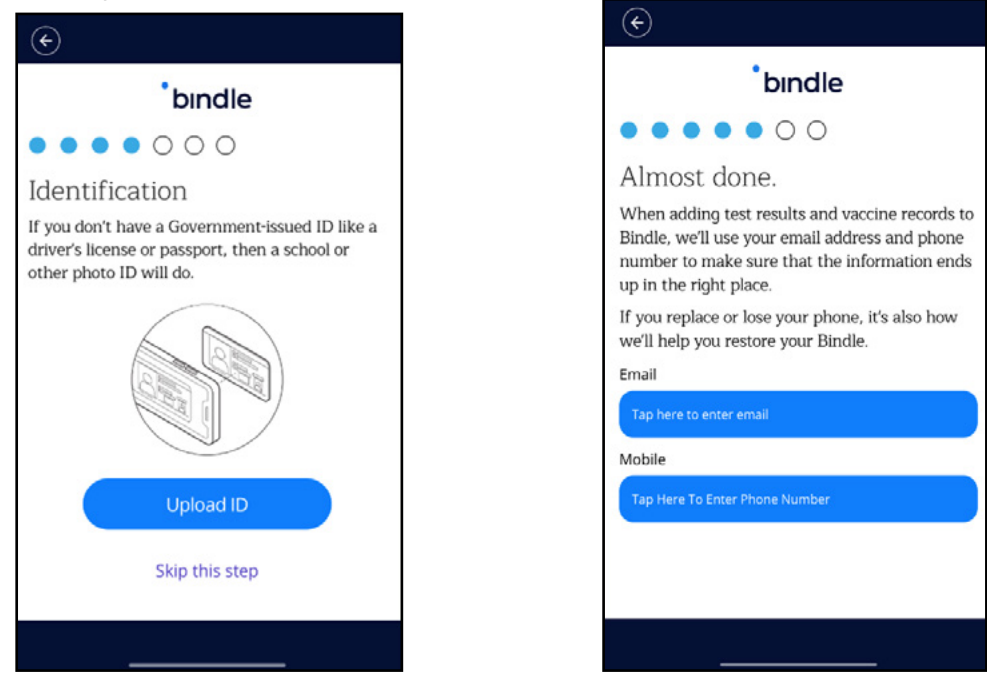

4. Once you've completed these steps, a special code will be sent to your email. Enter the code received into the App.

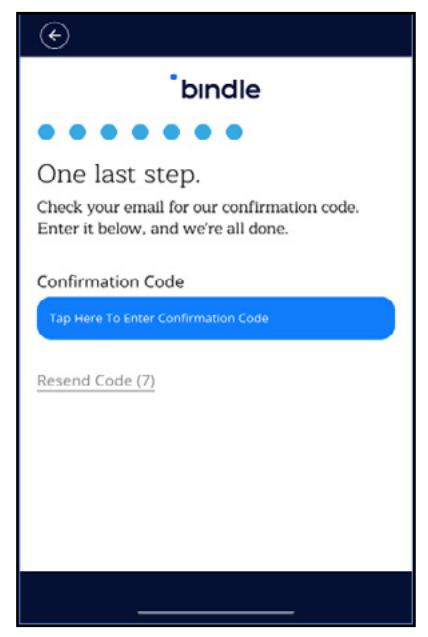

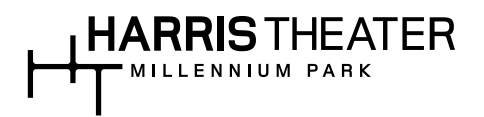

## COVID-19 Vaccination

5. If you have completed a COVID-19 Vaccination and have a COVID-19 Vaccination Record Card, click on the "My Certificates" tab and select the "New" (plus sign icon) button. Follow the instructions to upload a photo of your Vaccination Record Card, which is your permanent, reusable digital record.

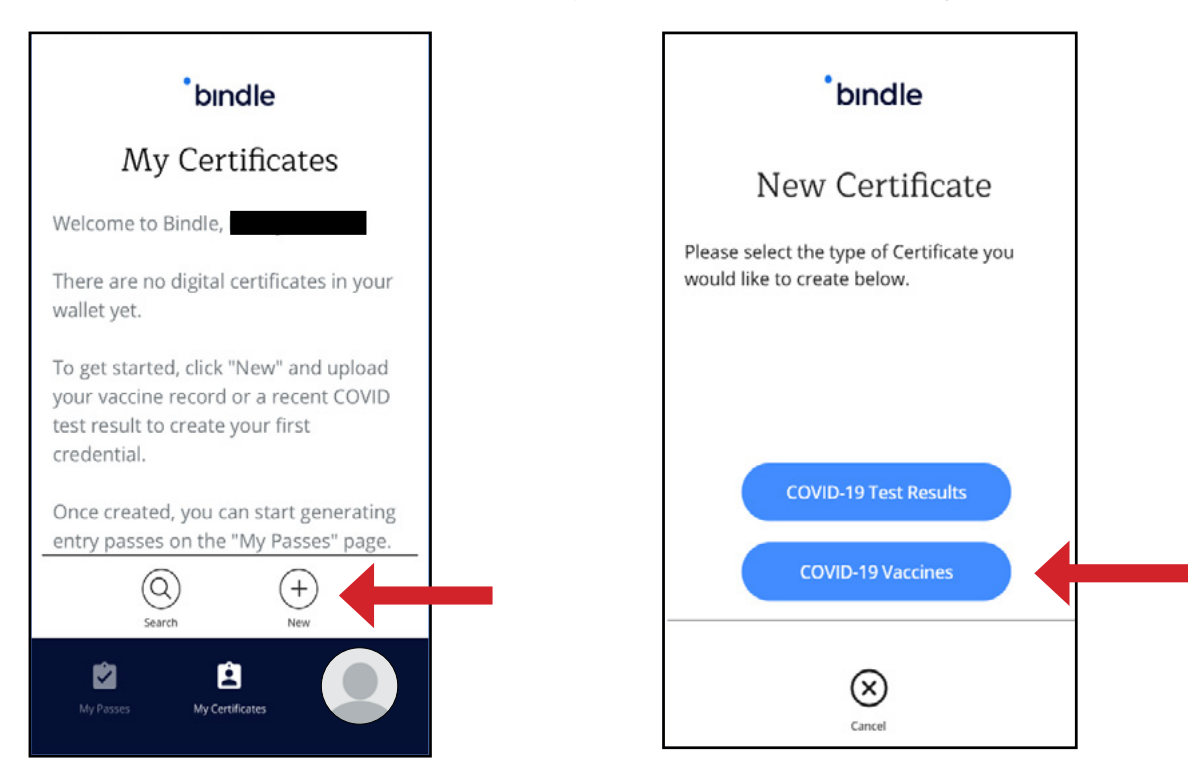

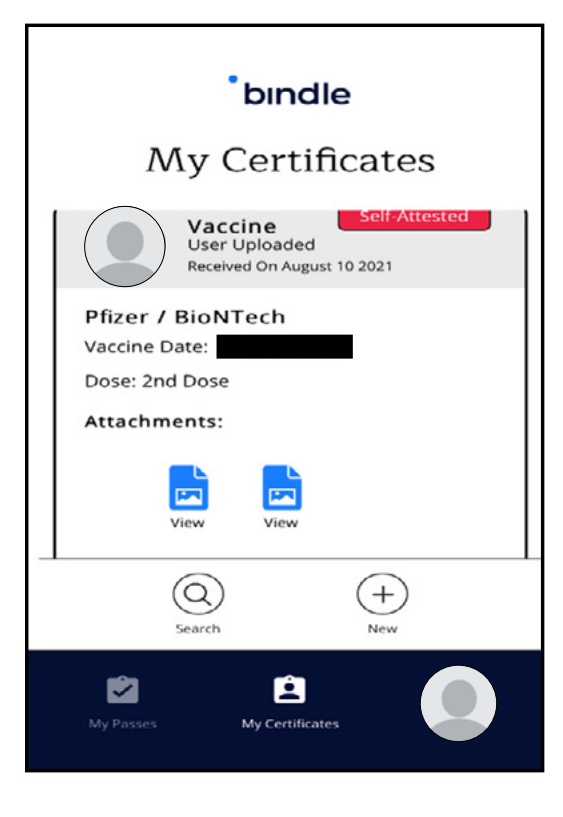

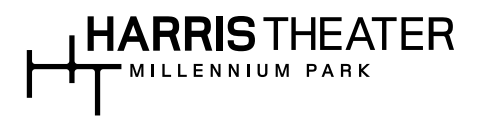

6. Now that you have the picture of your Vaccination Record Card uploaded, you will need to create an Entry Pass for the Harris Theater. Click on the "My Passes" tab on the app, type in "Harris Theater for Music and Dance." Select "Create Entry Pass" when the option pops up.

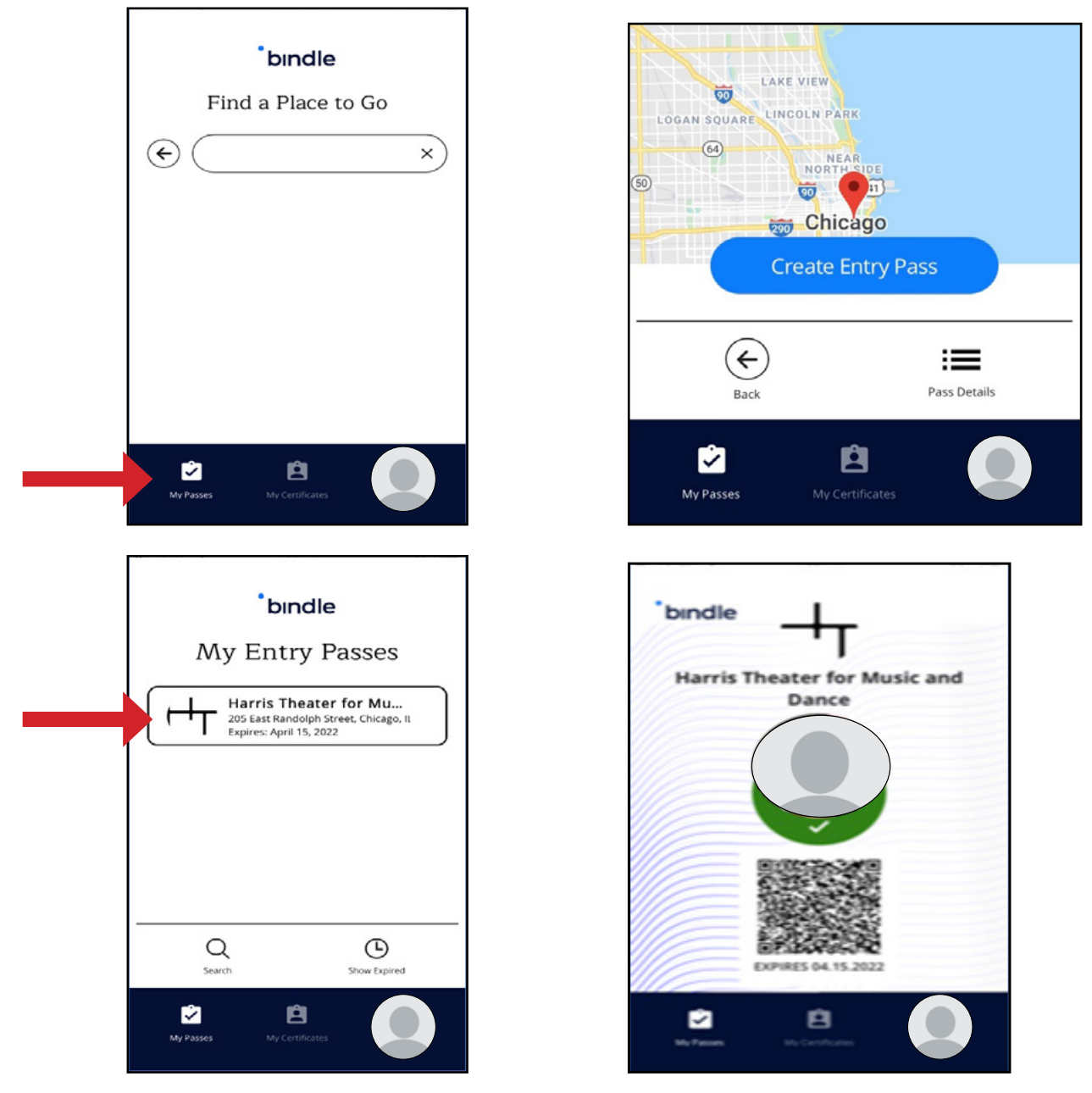

- 7. The Entry Pass tells you whether you pass the screening criteria for any given venue. If a checkmark appears under your profile picture and a QR code is present, you are set for entry at the Harris.
- 8. When you arrive for the event, Harris staff will view your Entry Pass to verify you meet the criteria for entry. Once you've created your Entry Pass for the Harris, you will use this pass every time you return. No need to make a new pass for each visit!

#### **RRIS** THEATER LENNIUM PARK

## Adding Your Booster to My Bindle

To update your My Bindle to reflect the date of you booster vaccination:

1. Go to My Certificates at the bottom of the screen. Tap the + icon towards bottom right on the screen. This will take you to a series of next steps to upload a new certificate.

2. Select COVID-19 Vaccines to proceed with updating with your booster information. Follow the prompts accordingly and when asked, "When was the vaccination administered?", enter the date the booster was received. It will then ask you to verify the type of vaccination and indicate if it was a 3rd vaccination/booster. After uploading updated documentation of your vaccination card, a new certificate will appear under My Certificates.

3. To update your Harris Theater Entry Pass, simply go to My Passes and delete your current Harris Theater pass. Search for Harris Theater for Music and Dance and select Create Entry Pass. Your new entry pass should now expire one year after the date of your last booster vaccination.

## Additional Help

For additional help downloading, navigating, or update My Bindle, visit the [My Bindle App FAQ page.](https://help.joinbindle.com/hc/en-us/categories/4406217099415-My-Bindle-App-FAQ)